## **Инструкция по прохождению теста**

## **на знание нормативных документов по организации учебного процесса**

1. Войдите в Единый личный кабинет НИУ ВШЭ (ЕЛК). Если Вы сотрудник НИУ ВШЭ, воспользуйтесь корпоративной учетной записью. Ваш

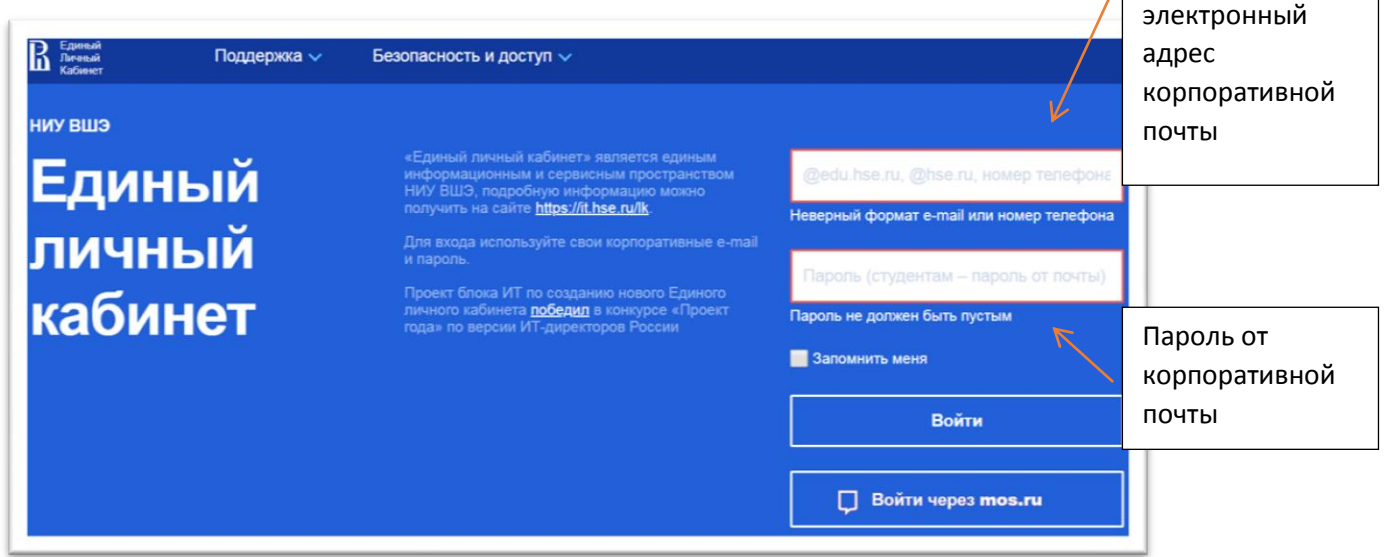

2. В Едином личном кабинете по адресу Учебные сервисы – Обучение для работников [https://lk.hse.ru/personal/ELK\\_cu\\_allStaff](https://lk.hse.ru/personal/ELK_cu_allStaff) нажмите кнопку «Конкурс ППС».

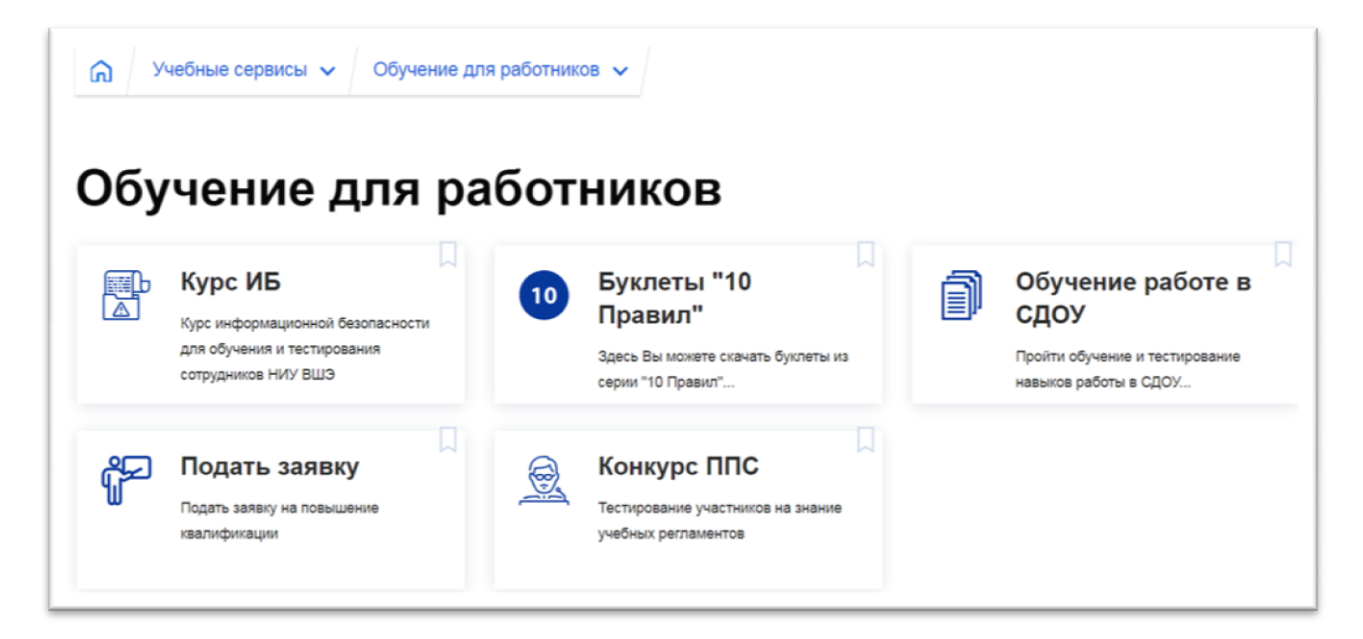

3. Вы попадете на страницу авторизации сайта корпоративного обучения cu.hse.ru. Нажмите кнопку «Войти через ЕЛК ВШЭ».

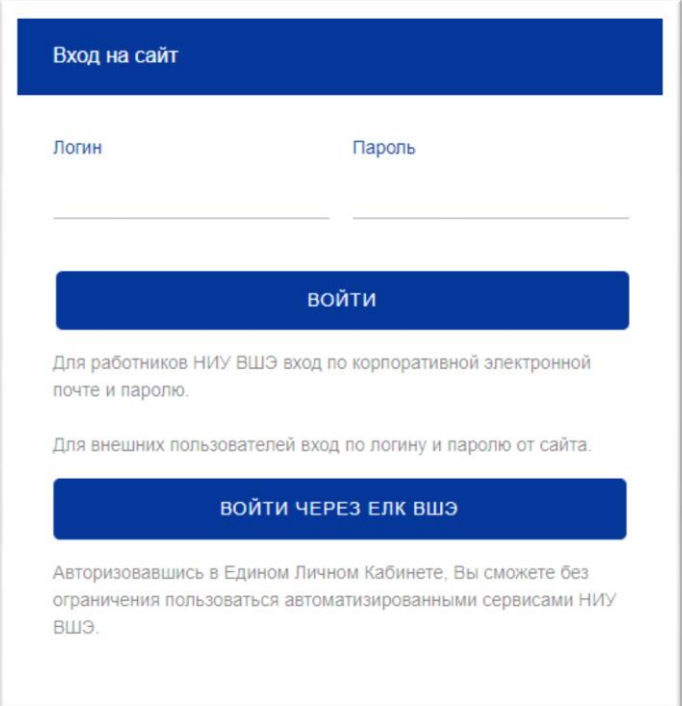

4. Далее Вы попадете на страницу зачисления на курс. Нажмите кнопку «Записаться на курс».

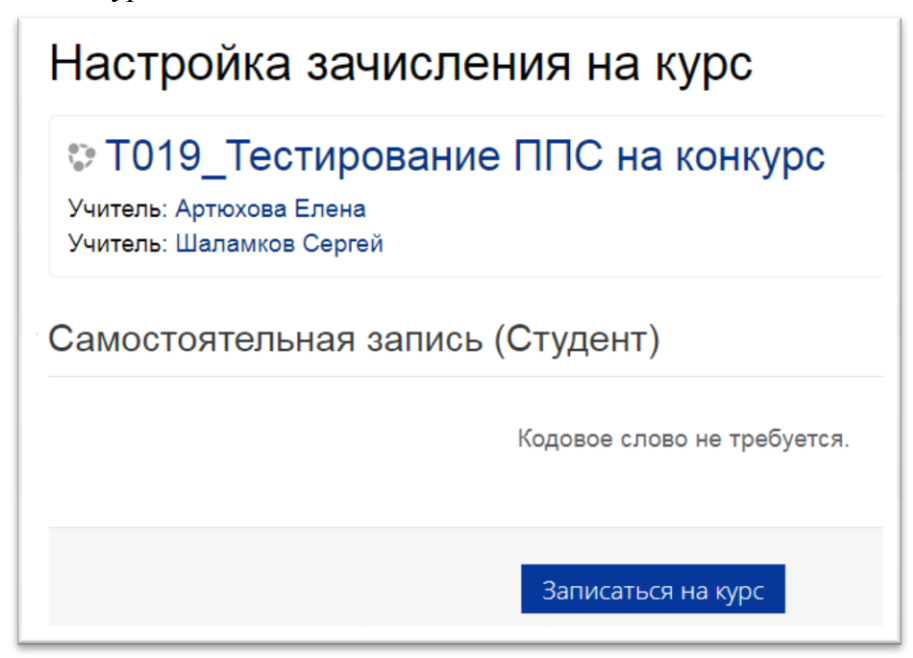

5. Перед Вами откроется страница Введение. Внимательно прочитайте вступительный текст, а когда будете готовы приступить к тестированию, нажмите кнопку «Начать тестирование».

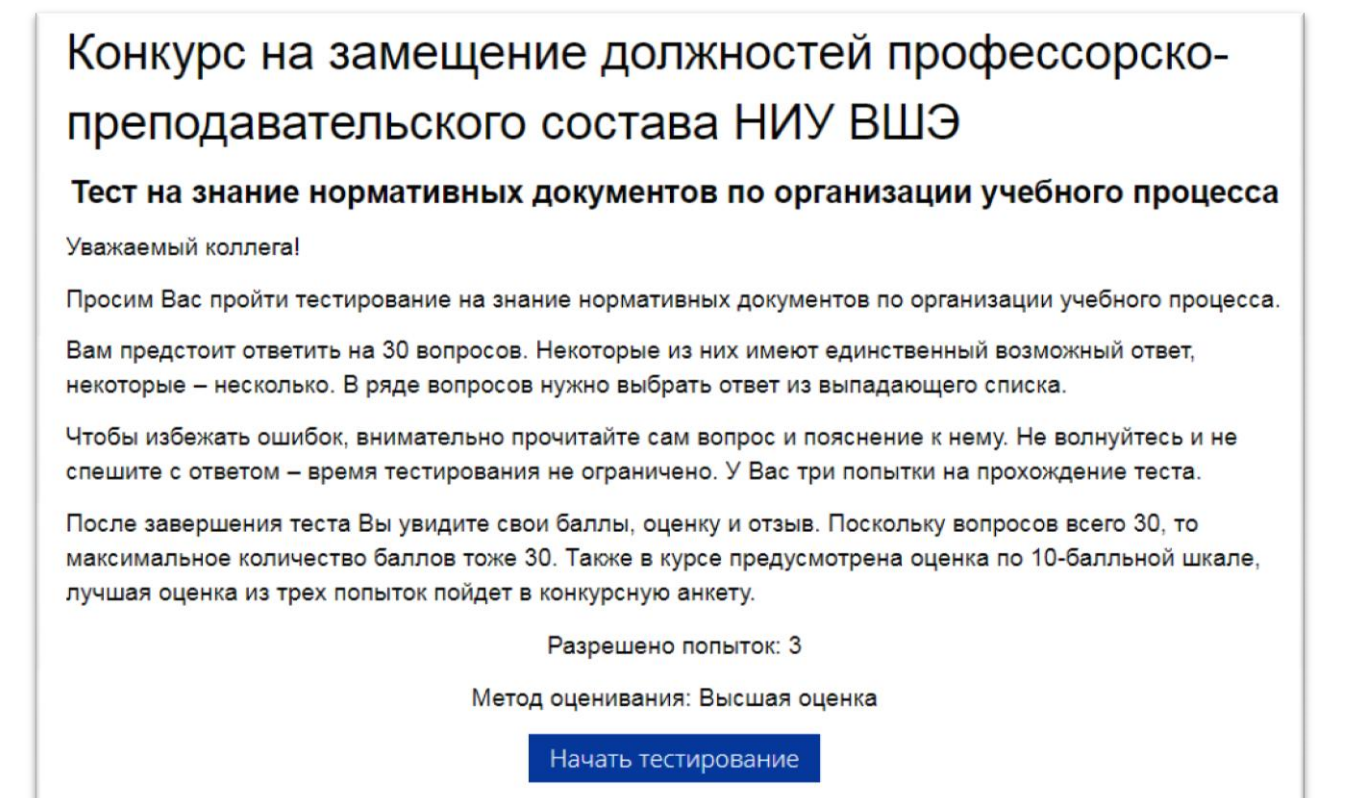

6. После того, как Вы ответили на все вопросы, нажмите кнопку «Закончить попытку».

Когда заполненные ведомости должны быть переданы в учебный офис (оригинал или сканированная копия по электронной почте)?

Выберите один ответ:

- а. Не позднее последнего рабочего дня сессии.
- b. Не позднее пяти рабочих дней после окончания сессии.
- с. В день проведения последнего из назначенных в сессию элементов контроля, проводимых в устной форме.

Закончить попытку.

7. Вы увидите список сохраненных ответов. С помощью мыши опуститесь в конец списка и нажмите кнопку «Отправить всѐ и завершить тест».

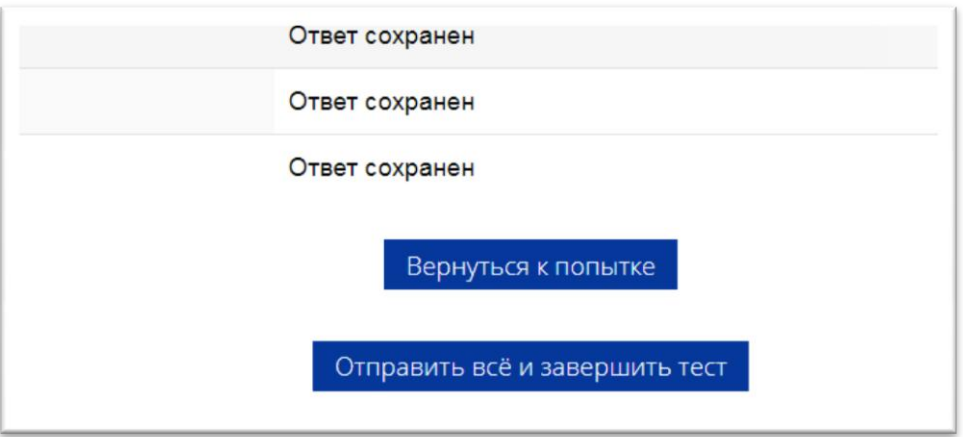

8. Перед Вами появится окно «Подтверждение». Нажмите «Отправить всѐ и завершить тест».

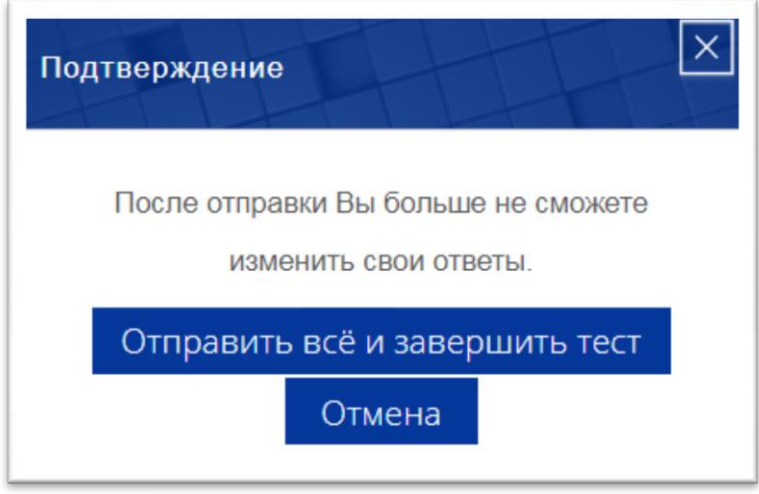

9. Только после успешной отправки теста Вы увидите обзор теста: баллы, оценку и общий отзыв к тесту, а также отзывпо каждому ответу (правильный/неправильный/ частично правильный).

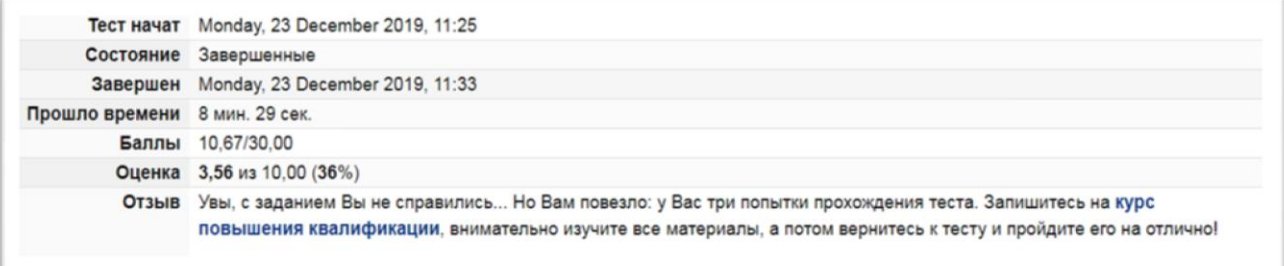

10. Если Вы не видите свои результаты и итоговый отзыв, значит, тест не был отправлен и не сможет быть зачтен. Не волнуйтесь: Ваши ответы сохранятся в системе. Отправьте тест на проверку еще раз, повторив пункты инструкции 6–8.

По всем вопросам технической поддержки пишите на почту: [cu@hse.ru.](mailto:cu@hse.ru)